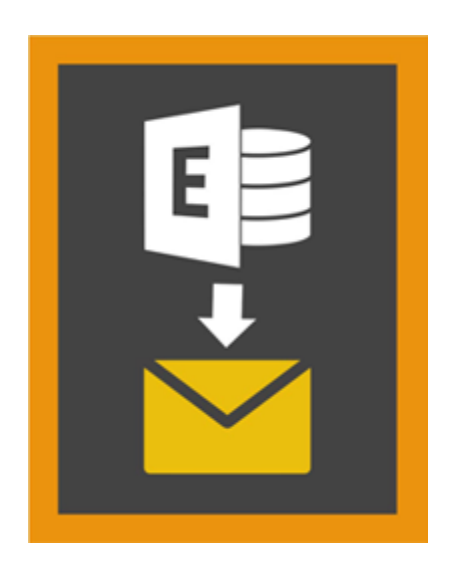

# **Stellar Mailbox Extractor for**

# **Exchange Backup 8.0**

## **Übersicht**

**Stellar Mailbox Extractor for Exchange Backup** Erleichtert das Extrahieren von Offline-Mailboxen aus MS Exchange Backup (Exchange Datenbank) und speichert sie als PST, MSG, EML, HTML, RTF, PDF und MS Office 365 files.

**Stellar Mailbox Extractor for Exchange Backup** ist eine erweiterte Exchange-Postfach-Auszieher die speichert alle Inhalte, wie z. B. E-mails, Anhänge, Kontakte, Kalender, Aufgaben und Journale, Offline Postfächer auf der MS-Exchange-Sicherung (Exchange-Datenbank) und speichert sie im PST, MSG, EML, HTML, RTF, PDF und MS-Office-365-Format.

Um Offline-Mailboxen aus der Datenbank zu extrahieren, verwendet die Anwendung die Backup-Datei (.vhdx or .bkf).

### **Merkmale von Stellar Mailbox Extractor for Exchange Backup**

- Suchebestimmter Mails aus derextrahierte Datei.
- Speichern extrahierter Daten in PST, MSG, EML, HTML, RTF, PDF und MS Office 365-Format.
- Export extrahierte Datei an einen Exchange-Postfach .
- Benutzerfreundliche und sichere Software.
- Bietet eine Vorschau für Postfächer und die einzelnen Postfachelemente, etwa E-Mails, Kontakte, Kalender, Notizen, Gesendete Nachrichten usw.
- Kompatibel mit MS Exchange Server 2016, 2013, 2010, 2007, 2003.
- Unterstützt for Unicode characters.
- Unterstützt MS Office 2016, 2013, 2010, 2007, 2003.
- Kompatibel mit Windows 10 / Windows 8.1 / 8 / Windows 7 / Windows Vista / Windows Server 2012 / Windows Server 2008 / Windows Server 2003.

## **Installationsvorgang**

Vergewissern Sie sich vor der Installation der Software **Stellar Mailbox Extractor for Exchange Backup**, dass Ihr Computer die Mindestsystemanforderungen erfüllt:

### **Mindestsystemanforderungen**

**Prozessor:** Pentium-Klasse

**Betriebssystem:** Windows 10 / Windows 8.1 / 8 / Windows 7 / Windows Vista / Windows Server 2012 / Windows Server 2008 / Windows Server 2003

**Arbeitsspeicher:** 1 GB

**Festplatte:** 50 MB freier Speicherplatz

**MS Outlook:** 2016, 2013, 2010, 2007, 2003

### **Um Installieren der Software, gehen Sie folgendermaßen vor**

- Doppelklicken Sie auf die Datei **StellarMailboxExtractorforExchangeBackup.exe** um den Setup-Vorgang zu starten. Das Dialogfeld Setup - **Stellar Mailbox Extractor for Exchange Backup** öffnet sich.
- Klicken Sie auf die Schaltfläche **Weiter**. Das Dialogfeld **Lizenzvertrag** wird angezeigt.
- Wählen Sie die Option **Ich stimme dem Vertrag zu. Weiter** Taste wird erscheinen. Klicken Sie auf die Schaltfläche **Weiter**. **Wählen sie den Zielort** Dialogfeld wird angezeigt.
- Klicken sie **Durchsuchen** um den Zielort Pfad auszuwählen, in dem die Setup Dateien gespeichert werden sollen. Klicken Sie auf die Schaltfläche Weiter. Wählen Sie **Startmenü-Ordner** Dialogfeld wird angezeigt.
- Klicken sie **Durchsuche**n um den Pfad für die Programm Shortcuts anzugeben. Klicken Sie auf die Schaltfläche **Weiter**. Wählen sie **zusätzliche Aufgaben** Dialogfeld wird angezeigt.
- Wählen sie Check boxen nach ihrem Geschmack aus. Klicken Sie auf die Schaltfläche Weiter. **Fertig zum installieren** Dialogfeld wird angezeigt.
- Klicken Sie auf die Schaltfläche **Installieren**, um die Installation zu starten. Sie können auf die Schaltfläche **Zurück** klicken, um zurückzugehen und Änderungen vorzunehmen.
- Nach Abschluss des Vorgangs öffnet sich der Bildschirm Der **Stellar Mailbox Extractor for Exchange Backup** Setup-Assistent wird abgeschlossen. Klicken Sie auf **Beenden.**

*Hinweis: Leeren Sie die Starten Stellar Mailbox Extractor for Exchange Backup Checkbox um zu verhindern, dass die Software automatisch startet.*

## **Starten der Software**

### **Um Stellar Mailbox Extractor for Exchange Backup in Windows 10 zu starten**

- Klicken Sie auf das **Stellar Mailbox Extractor for Exchange Backup** Symbol im Home Bildschrim. Oder,
- Doppelklicken Sie **Stellar Mailbox Extractor for Exchange Backup** Desktop Verknüpfungssymbol.
- Klicken Sie auf das **Stellar Mailbox Extractor for Exchange Backup** Symbol im Home Bildschrim.

## **Um Stellar Mailbox Extractor for Exchange Backup in Windows 8.1 / 8 zu starten**

- Klicken Sie auf das **Stellar Mailbox Extractor for Exchange Backup** Symbol im Home Bildschrim. Oder,
- Doppelklicken Sie **Stellar Mailbox Extractor for Exchange Backup** Desktop Verknüpfungssymbol.

## **Um Stellar Mailbox Extractor for Exchange Backup in Windows 7 / Vista / XP zu starten**

- Klicken Sie auf **Starten** -> **Programs** -> **Stellar Mailbox Extractor for Exchange Backup** -> **Stellar Mailbox Extractor for Exchange Backup**. Oder,
- Klicken **Stellar Mailbox Extractor for Exchange Backup** Desktop Verknüpfungssymbol. Oder,
- Klicken sie auf das Schnellstartsymbol von **Stellar Mailbox Extractor for Exchange Backup.**

## **Benutzeroberfläche**

**Stellar Mailbox Extractor for Exchange Backup** besitzt eine sehr einfach zu bedienende grafische Benutzeroberfläche. Die Benutzeroberfläche enthält Funktionen zum Extrahieren der Sicherungsdatei erforderlich.

Nach dem starten der Software, erscheint die Haupt Nutzer Interface wie unten gezeigt.

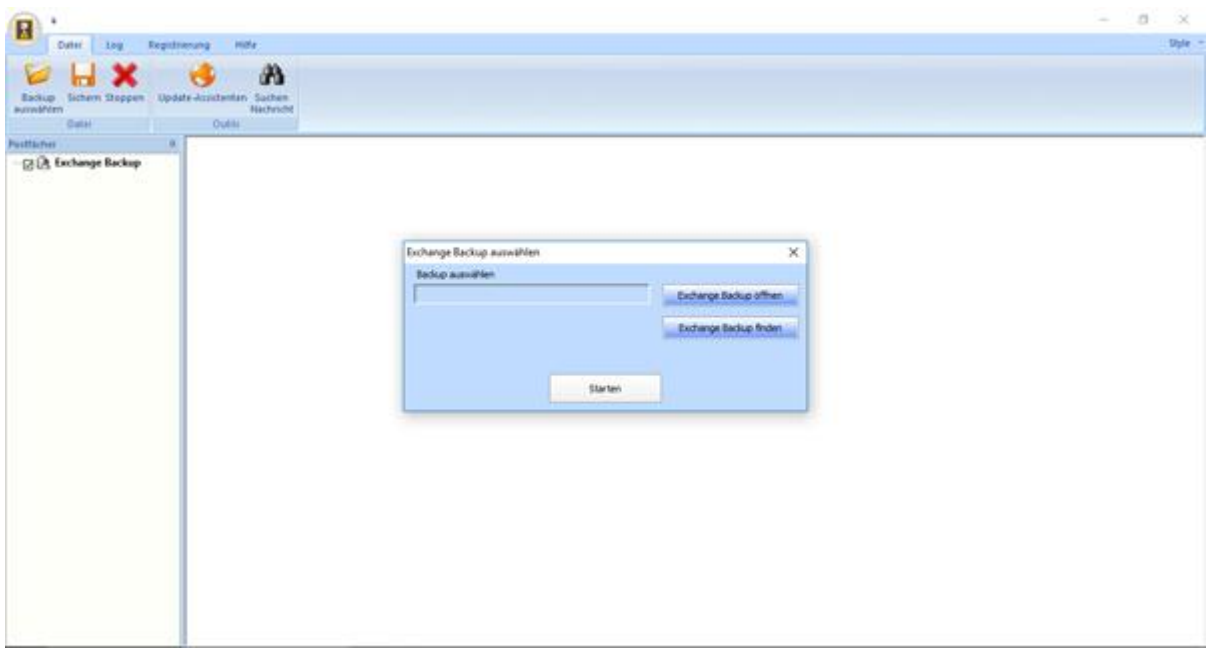

Die Nutzer Interface enthält Menüs und Tasten die es ihnen erlauben auf diverse Eigenschaften der Software einfach zuzugreifen.

## **Menüs**

## **Datei**

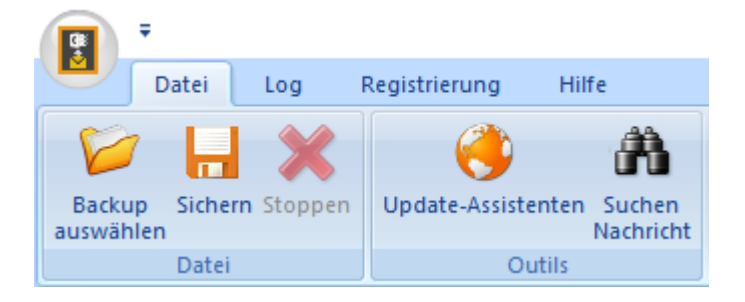

### **Backup auswählen**

Verwenden Sie diese Option, um die Backup-Datei auswählen, die Sie extrahieren möchten.

#### **Sichern**

Verwenden Sie diese Option, um den Extrakt-Datei speichern

### **Stoppen**

Verwenden Sie diese Option, um den aktuell laufenden Prozess zu stoppen.

### **Update-Assistenten**

Benutzen Sie diese Option, um nach großen und kleinen Update für die Software zu suchen.

### **Suchen Nachricht**

Verwenden Sie diese Option, um für bestimmte Mails aus dem extrahierten Postfach zu suchen.

## **Logs**

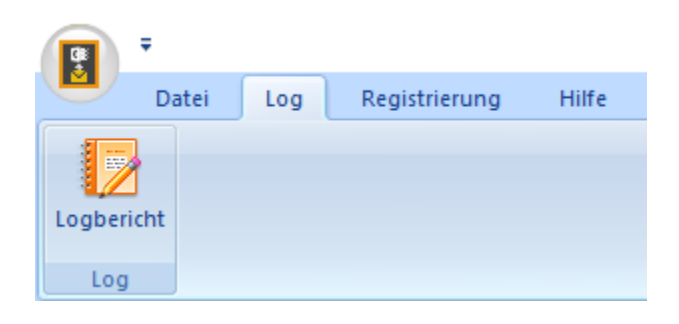

### **Logbericht**

Verwenden Sie diese Option, um das Protokoll anzusehen/zu speichern.

## **Registrierung**

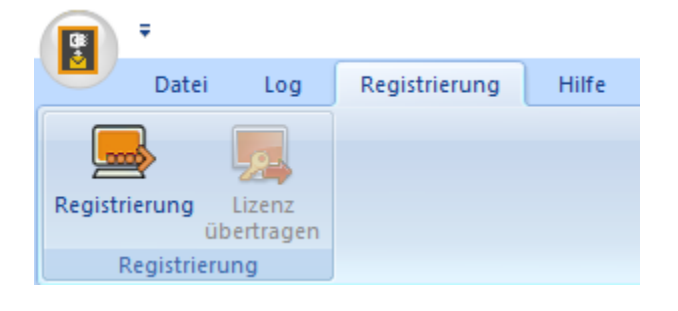

### **Registrierung**

Benutzen Sie diese Option, um die Software nach dem Kauf zu registrieren.

### **Lizenz übertragen**

Verwenden Sie diese Option, um die Lizenz der registrierten Software auf einen anderen Computer zu übertragen.

### **Hilfe**

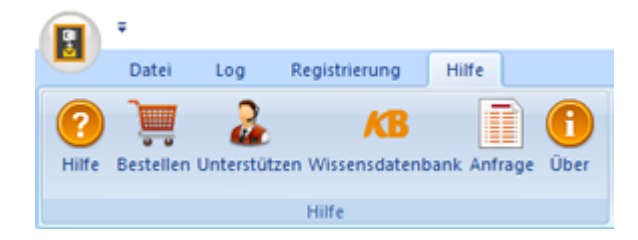

### **Hilfe**

Verwenden Sie diese Option, um die Hilfe-Handbuch für die Software anzuzeigen.

#### **Bestellen**

Verwenden sie diese Option zum Kaufen von **Stellar Mailbox Extractor for Exchange Backup** software.

### **Unterstützen**

Verwenden sie diese Option um die support seite von [stellarinfo.com](http://www.stellarinfo.com/) zu besuchen.

### **Wissensdatenbank**

UVerwenden sie diese Option um die Wissensdatenbank Artikel von [stellarinfo.com](http://www.stellarinfo.com/)

### **Anfrage**

Verwenden Sie diese Option, um Anfrage an [stellarinfo.com](http://www.stellarinfo.com/) Senden.

### **Über**

Verwenden sie diese Option um mehr über die Software zu erfahren.

### **Style**

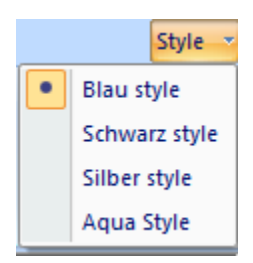

#### **Style**

Verwenden sie diese Option um zwischen den verschiedenen Stilen der Software zu wechseln, ganz nach ihrer Wahl.

## **Tasten**

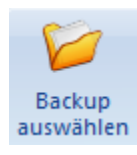

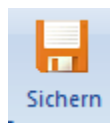

Klicken Sie auf diese Schaltfläche, um die Backup-Datei auszuwählen, von dem Sie extrahieren möchten.

Klicken Sie auf diese Schaltfläche, um die extrahierte Datei zu speichern.

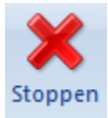

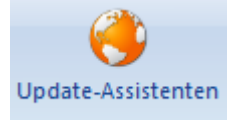

stoppen.

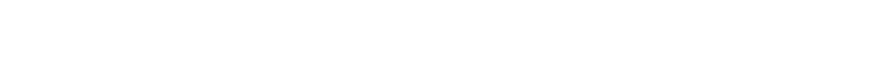

Klicken Sie auf diese Schaltfläche, den aktuell laufenden Prozess zu

Klicken Sie dieses Button, um nach großen und kleinen Updates der Software zu suchen

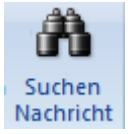

Klicken Sie auf diesen Button um nach bestimmten Emails aus den wiederhergestellten Dateien zu suchen.

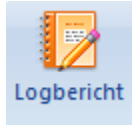

Klicken Sie auf diese Schaltfläche, um das Protokoll einzusehen/zu speichern.

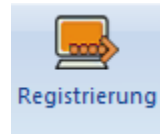

Klicken Sie dieses Button, um die Software nach dem Kauf zu registrieren.

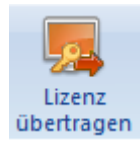

Klicken Sie diese Button, um die Lizenz der registrierten Software auf einen anderen Computer zu übertragen.

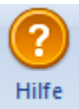

Klicken Sie auf diese Schaltfläche, um die Hilfe-Leitfaden für die Software.

Klicken Sie dieses Button, um Kaufen von **Stellar Mailbox Extractor** 

**for Exchange Backup** software.

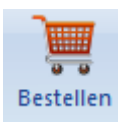

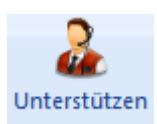

Klicken Sie dieses Button, um die support Seite von stellarinfo.com zu besuchen.

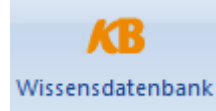

Klicken Sie dieses Button, um die Wissensdatenbank Artikel von stellarinfo.com anzusehen

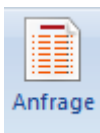

Klicken Sie dieses Button, um Anfrage an stellarinfo.com Senden.

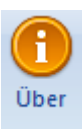

Klicken Sie dieses Button, um mehr über die Software zu erfahren.

Exchange Backup öffnen

Klicken Sie auf diese Schaltfläche, um eine beliebige Backup-Datei zu öffnen.

Exchange Backup finden

Klicken Sie auf diese Schaltfläche, um die Backup-Dateien im System zu finden

## **Bestellung der Software**

Klicken Sie <http://www.stellarinfo.com/de/email-werkzeuge/backup-exchange-server.php> um mehr über **Stellar Mailbox Extractor for Exchange Backup** zu erfahren.**.**

Um die Software online zu kaufen besuchen sie bitte [http://www.stellarinfo.com/de/email](http://www.stellarinfo.com/de/email-werkzeuge/backup-exchange-server/kaufen-jetzt.php)[werkzeuge/backup-exchange-server/kaufen-jetzt.php](http://www.stellarinfo.com/de/email-werkzeuge/backup-exchange-server/kaufen-jetzt.php)

Alternativ, klicken sie auf das Bestellen Icon im Hilfe Menü auf der Menü leiste um die Software online zu kaufen.

Wählen sie eine der oben genannten Methoden aus um die Software zu kaufen.

Sobald die Bestellung bestätigt ist, wird per E-Mail eine Prepaid-Seriennummer versendet, die für die Aktivierung der Software erforderlich ist.

## **Registrierung der Software**

Die Demoversion dient nur einem Auswertungszweck und muss registriert werden, damit Sie die volle Funktionalität der Software verwenden können. Die Software kann mit dem Registrierungsschlüssel registriert werden, den Sie per E-Mail erhalten werden, nachdem Sie die Software gekauft haben.

### **Um die Software zu registrieren**

- 1. Führen Sie die Demoversion der Software **Stellar Mailbox Extractor for Exchange Backup** aus.
- 2. Klicken Sie im **Registrierung** Menü auf die Option **Registrieren**. Das *Registrierungs fenster* wird wie unten dargestellt angezeigt.

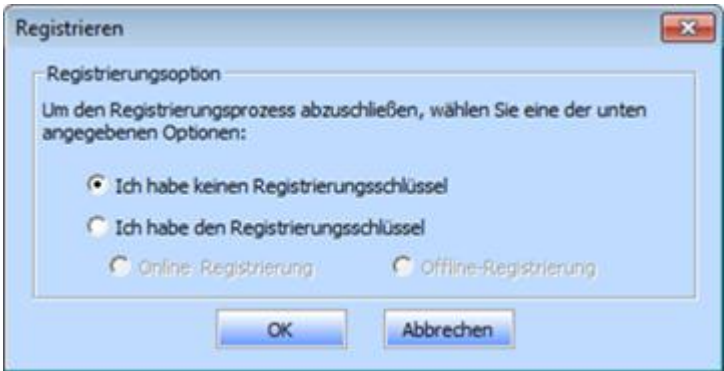

3. Wählen Sie 'Ich habe keinen Registrierungsschlüssel' (Verwenden Sie diese Option, wenn Sie das Produkt nicht gekauft haben) oder wählen Sie 'Ich habe den Registrierungsschlüssel' (Verwenden Sie diese Option, wenn Sie das Produkt bereits gekauft haben).

### **Um die Software zu registrieren, wenn Sie keinen Registrierungsschlüssel haben, befolgen Sie die unten angegebenen Schritte**

- 1. Wählen Sie im *Registrierung sfenster* die Option '**Ich habe keinen Registrierungsschlüssel**'. Klicken Sie auf **OK**, um online zu gehen und das Produkt zu kaufen.
- 2. Sobald die Bestellung bestätigt wurde, wird Ihnen ein Registrierungsschlüssel an jene E-Mail-Adresse gesendet, die Sie beim Kauf angegeben haben.

3. Geben Sie im *Registrierung sfenster* den **Registrierungsschlüssel** ein und klicken Sie auf die Schaltfläche **Registrieren** (bitte stellen Sie sicher, dass Sie eine aktive Internetverbindung haben).

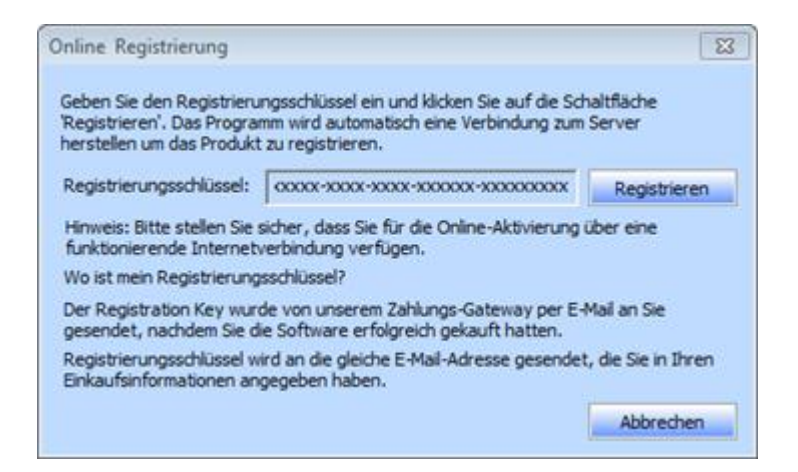

4. Die Meldung '*Aktivierung erfolgreich abgeschlossen*' wird angezeigt, sobald der Prozess erfolgreich abgeschlossen wurde. Klicken Sie auf **OK**.

### **Um die Software zu registrieren, wenn Sie einen Schlüssel haben, befolgen Sie die unten angegebenen Schritte**

- 1. Wählen Sie im *Registrierung sfenster* die Option '**Ich habe den Registrierungsschlüssel**'.
- 2. Sie können entweder 'Online-Registrierung' (Verwenden Sie diese Option, um die Software über das Internet zu registrieren) oder 'Offline-Registrierung' (Verwenden Sie diese Option, um die Software manuell / durch E-Mail zu registrieren, falls aus irgendeinem Grund kein Internetanschluss verfügbar ist) wählen.

### **Online-Registrierung**

Eine Online-Registrierung ist nur dann möglich, wenn eine aktive Internetverbindung zur Verfügung steht.

- o **Um die Software online zu registrieren:**
	- 1. Wählen Sie aus dem *Registrierung sfenster* die Online-Registrierung. Klicken Sie auf **OK**.

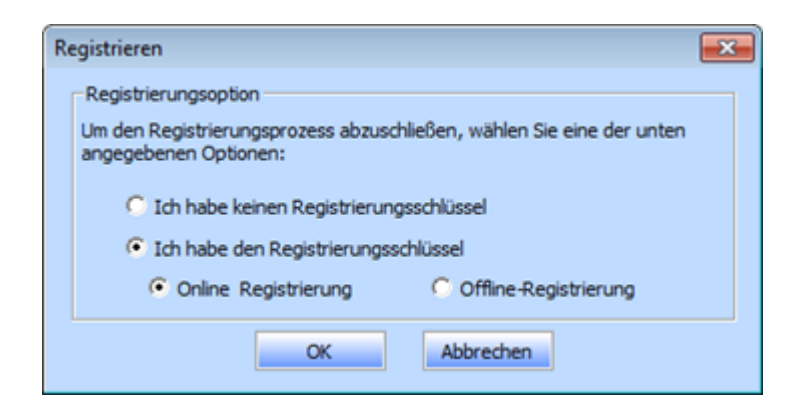

- 2. Ein Dialogfeld zur **Online-Registrierung** erscheint.
- 3. Geben Sie den **Registrierungsschlüssel** (den Sie per E-Mail nach dem Kauf des Produkts erhalten haben) in das Feld Registrierungsschlüssel ein. Klicken Sie auf **Registrieren**.

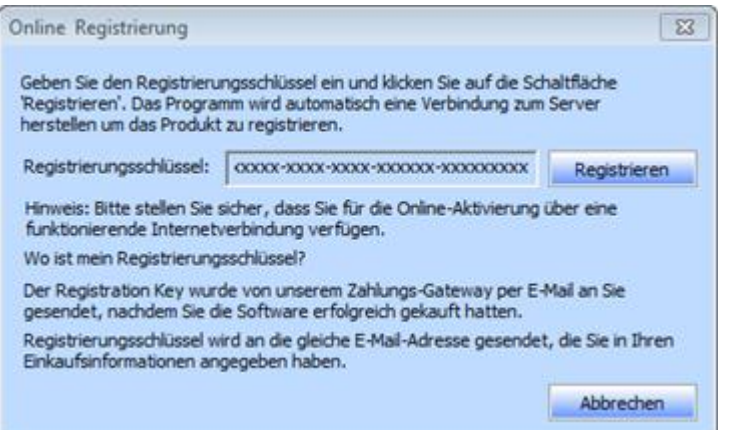

4. Die Software wird automatisch mit dem Lizenzserver kommunizieren, um den eingegebenen Schlüssel zu überprüfen. Wenn der eingegebene Schlüsselt gültig ist, wird die Software erfolgreich registriert.

### **Offline-Registrierung**

Mit der Offline-Registrierung können Sie das Produkt registrieren, wenn Ihr Computer über keine Internetverbindung verfügt.

- o **Um die Software offline zu registrieren:**
	- 1. Wählen Sie im *Registrierung sfenster* die **Offline-Registrierung**. Klicken Sie auf **OK**.

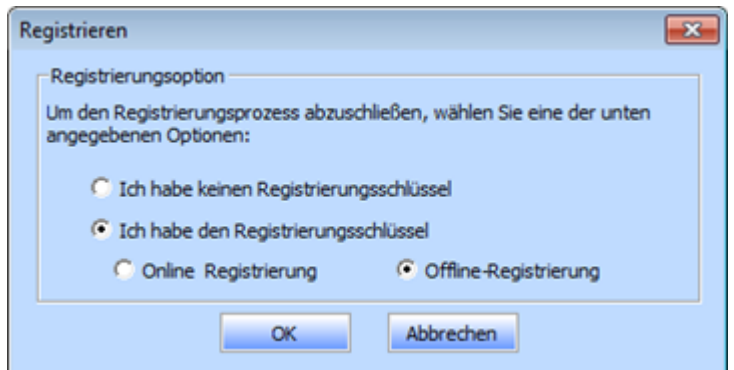

2. Ein Dialogfeld zur Offline-Registrierung erscheint und zeigt im entsprechenden Feld die Registrierungs-ID an.

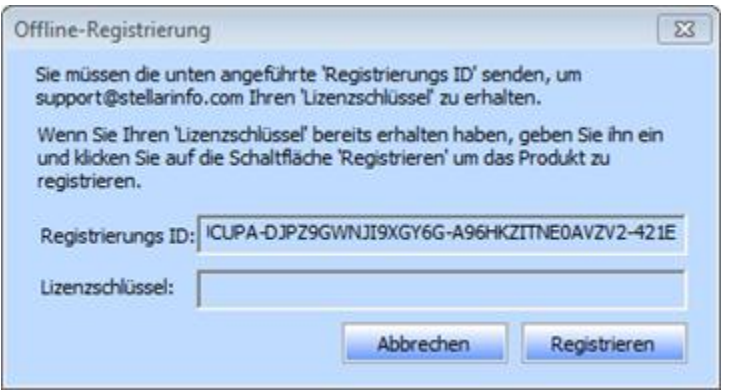

- 3. Um Ihren Lizenzschlüssel zu erhalten, der für die manuelle Registrierung der Software erforderlich ist, müssen Sie die angeführte **Registrierungs-ID** an folgende E-Mail-Adresse senden: support@stellarinfo.com.
- 4. Ein Lizenzschlüssel wird an Ihre E-Mail-Adresse gesendet, sobald die Registrierungs-ID und der Kauf vom *technischen Support von Stellar* überprüft wurden.
- 5. Nachdem Sie den Lizenzschlüssel erhalten haben, öffnen Sie **Stellar Mailbox Extractor for Exchange Backup**. Wählen Sie im Registrierungsfenster '**Ich habe den Registrierungsschlüssel**'.
- 6. Wählen Sie die **Offline-Registrierung** und klicken Sie auf **OK**.
- 7. Geben Sie den **Lizenzschlüssel**, den Sie per E-Mail erhalten haben, in das Feld Lizenzschlüssel ein.

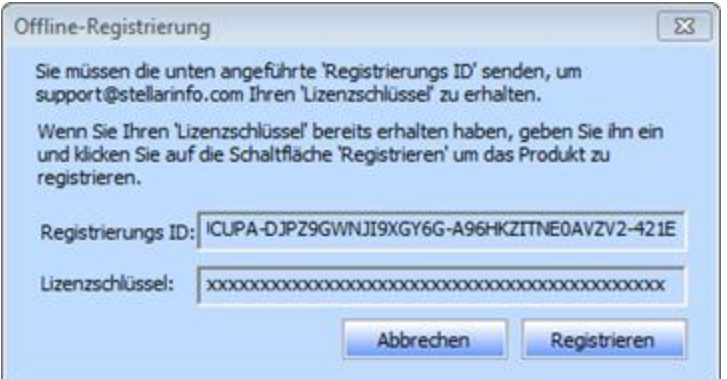

8. Klicken Sie auf **Registrieren**, um die Software zu aktivieren. Eine Bestätigungsmeldung wird angezeigt, wenn der eingegebene Schlüssel gültig ist. Klicken Sie auf **OK**.

## **Lizenz übertragen**

**Stellar Mailbox Extractor for Exchange Backup** ermöglicht es Ihnen, die Lizenz der registrierten Software auf einen anderen Computer zu übertragen, auf welchem Sie die vollständige Funktionalität der Software ausführen möchten. Dieser Vorgang deaktiviert das Produkt auf Ihrem aktuellen Computer, so dass es auf dem neuen Computer wieder aktiviert werden kann.

## **Um eine Software-Lizenz von einem Computer zu einem anderen zu übertragen, befolgen Sie bitte die unten angeführten Schritte**

### **Am Zielcomputer**

- 1. Führen Sie die Demoversion der Software aus.
- 2. Klicken Sie auf der Menüleiste im **Registrierung** Menü auf **Registrieren**. Ein neues Dialogfeld erscheint.
- 3. Wählen Sie aus dem Registrierungsfenster die **Offline-Registrierung**. Klicken Sie auf **OK**.
- 4. Ein Dialogfeld zur Offline-Registrierung erscheint und zeigt im entsprechenden Feld die **Registrierungs-ID** an.

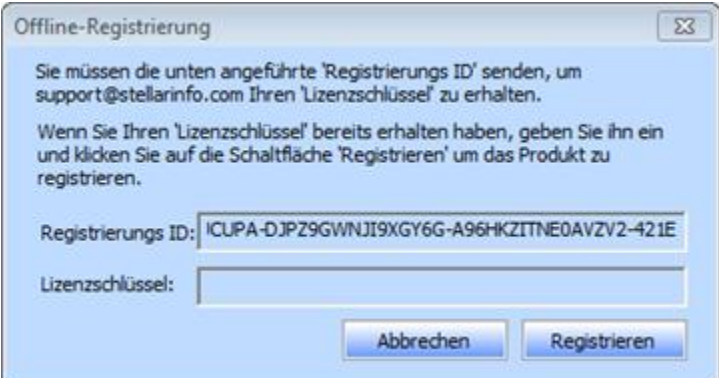

#### **Am Ausgangscomputer**

- 1. Führen Sie die registrierte Version der **Stellar Mailbox Extractor for Exchange Backup** Software aus.
- 2. Klicken Sie auf der Menüleiste im **Registrierung** Menü auf **Lizenz übertragen**.

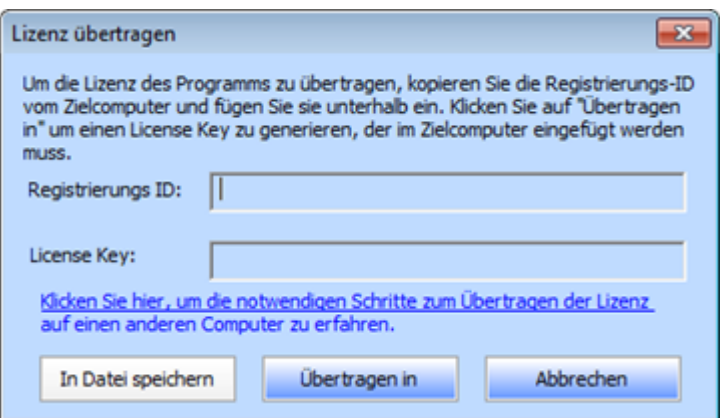

- 3. Kopieren Sie die **Registrierungs-ID**, die am Zielcomputer angezeigt wird, in das Feld 'Registrierungs ID'; am Ausgangscomputer.
- 4. Um Ihren Lizenzschlüssel zu erhalten, klicken Sie auf die Schaltfläche **Übertragen am** Ausgangscomputer. Dadurch wird ein Lizenzschlüssel generiert.

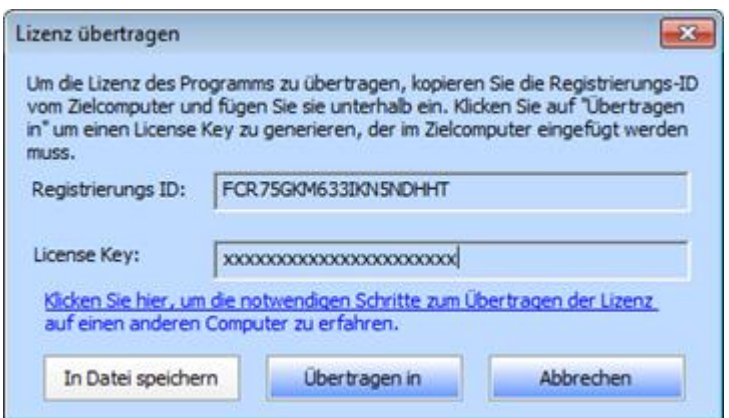

- 5. Sie können den am Ausgangscomputer generierten Lizenzschlüssel auch speichern. Klicken Sie auf die Schaltfläche **Speichern unter** um die Registrierungs-ID und den Lizenzschlüssel zu speichern. Wählen Sie im Dialogfenster **Ordner durchsuchen** den Ort, wo Sie die Details speichern möchten. Klicken Sie auf OK.
- 6. Die Meldung '*Lizenzschlüssel wurde erfolgreich gespeichert* ' wird angezeigt, nachdem der Speichervorgang erfolgreich abgeschlossen wurde. Klicken Sie auf **OK**.

Dies wird das Produkt am Ausgangscomputer deaktivieren und Sie können die Software danach auf diesem Computer nicht mehr verwenden.

### **Am Zielcomputer**

1. Geben Sie den **Lizenzschlüssel**, den Sie auf dem Ausgangscomputer generiert haben, in das Feld 'Lizenzschlüssel' ein.

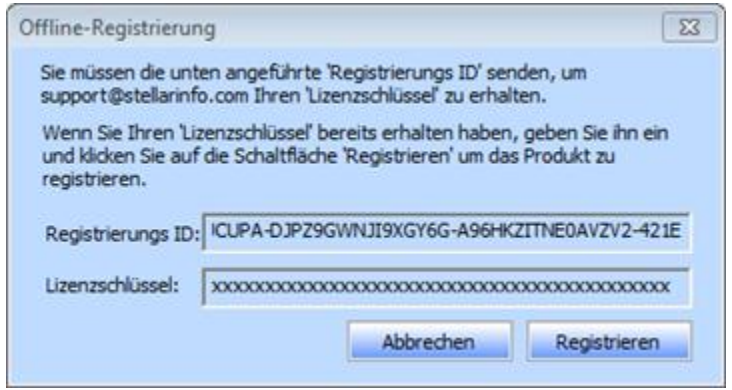

- 2. Klicken Sie auf **Registrieren**, um den Aktivierungsprozess abzuschließen.
- 3. Die Meldung '*Aktivierung erfolgreich abgeschlossen*' wird angezeigt, nachdem der Prozess erfolgreich abgeschlossen wurde. Klicken Sie auf **OK**.

## **Aktualisieren der Software**

Stellar bietet regelmäßige Software-Updates für **Stellar Mailbox Extractor for Exchange Backup** software. Sie können die Software aktualisieren, um sie up-to-date zu halten. Diese Updates können eine neue Funktionalste, Funktion, Service oder sonstige Informationen, die Software verbessern können. Update-Möglichkeit der Anwendung ist in der Lage zu prüfen für die neuesten Updates. Dies wird für beide letzte kleinere und größere Versionen erhältlich online überprüfen. Sie können bequem herunterladen Minor-Version über die Update-Assistent. Allerdings ist die Hauptversion, wenn verfügbar, muss gekauft werden. Während die Aktualisierung der Software, ist es empfehlenswert, alle laufenden Programme zu schließen. Beachten Sie, dass Demo-Version der Software, die nicht aktualisiert werden können.

### **Um Stellar Mailbox Extractor for Exchange Backup zu aktualisieren**

- Klicken Sie auf das Aktualisierungsassisten Symbol im Datei Menü
- **Stellar Phoenix Update-Assistent** Fenster öffnet sich. Klicken sie auf **Weiter**. Der Assistent beginnt mit der Suche nach den neuesten Updates. Wenn er eine neue Version findet, öffnet sich ein Pop-up-Fenster, das die Verfügbarkeit anzeigt.
- Wenn Sie auf **Weite**r klicken, beginnt die Software mit dem Download der Update-Dateien vom Server. Wenn der Vorgang abgeschlossen ist, erfolgt ein Upgrade der Software auf die neueste Version.

### **Ein Live-Update kann aus folgenden Gründen nicht erfolgen**

- Störung der Internetverbindung.
- Es stehen keine Updates zur Verfügung.
- Die Konfigurationsdateien können nicht heruntergeladen werden.
- Die aktualisierten Dateien oder die Version können nicht gefunden werden.
- Die ausführbare Datei kann nicht gefunden werden.

*Hinweis: Wenn eine Hauptversion erhältlich ist, müssen Sie diese kaufen, um ein Upgrade der Software vorzunehmen.*

## **Stellar Unterstützen**

Unsere hochqualifizierten Support-Mitarbeiter haben für all Ihre Anfragen zu Stellar-Produkten eine Lösung.

Rufen Sie uns an, oder rufen Sie im Internet unsere Support-Seite auf [http://stellarinfo.com/support/](http://www.stellarinfo.com/support/)

Für Preisinformationen und die Aufgabe von Bestellungen besuchen Sie <http://www.stellarinfo.com/de/email-werkzeuge/backup-exchange-server/kaufen-jetzt.php>

Zum Live-Chat mit einem Support-Mitarbeiter besuchen Sie bitte die Support-Seite [http://www.stellarinfo.com](http://www.stellarinfo.com/)

Unsere umfangreiche Wissensdatenbank finden Sie unter<http://www.stellarinfo.com/support/kb/>

Unser Anfragenformular steht Ihnen zur Verfügung unter<http://www.stellarinfo.com/support/enquiry.php>

Per E-Mail erreichen Sie unseren Support unter [support@stellarinfo.com](mailto:support@stellarinfo.com)

## **Unterstützen-Hotline**

### **Montag bis Freitag 0-24 Uhr**

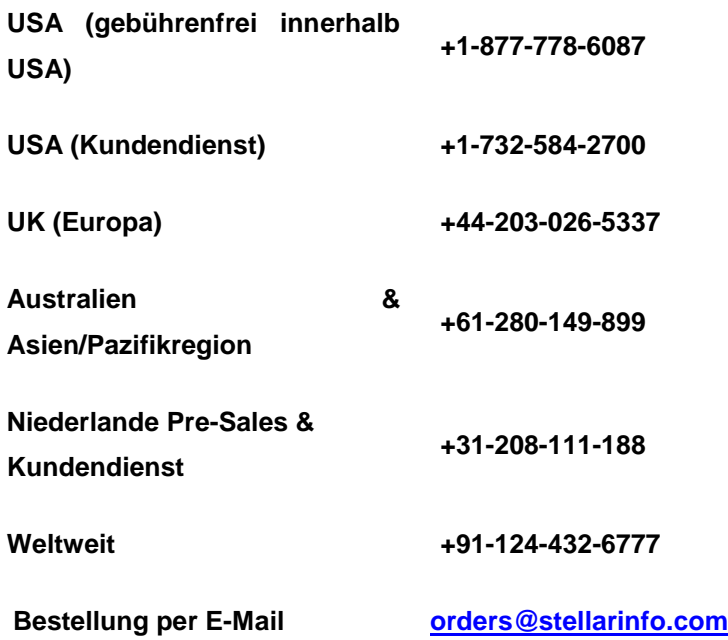

## **Wählen Sie Sicherung Datei**

### **So wählen Sie Exchange-Backup**

 Klicken Sie auf **Backup auswählen** aus dem **Datei Menü**. **Exchange Backup auswählen** Dialog Box öffnet sich.

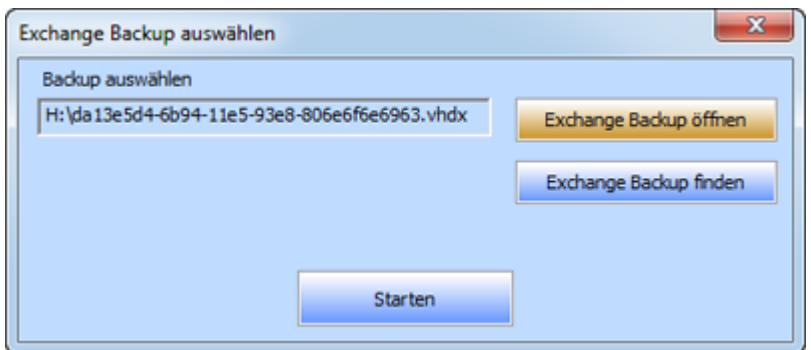

- Klicken Sie auf **Exchange Backup öffnen**, um das Exchange Backup auszuwählen, das Sie extrahieren möchten.
- Klicken Sie auf **Starten** Tasten.

**Stellar Mailbox Extractor for Exchange Backup** erlaubt Ihnen auch nach Exchange Backup auf Ihrer Festplate, zu suchen, sofern Sie deren Speicherort nicht kennen.

### **Um eine Exchange-Sicherung**

- Klicken Sie in der **Stellar Mailbox Extractor for Exchange Backup** Dialog box. Dialog box auf **Exchange Backup finden**. Die Dialog box Exchange Backup-Datei finden öffnet sich.
- Wählen Sie aus dem Bereich Suchoptionen das gewünschte Laufwerk aus dem '**Suchen in**' Listenfeld oder Klicken Sie auf '**Suchen in**', um innerhalb eines bestimmten Ordners nach einer Exchange Backup-Datei zu suchen. Klicken Sie auf **Starten**, um die Suche nach Backup-Dateien zu starten.
- Nachdem die Suche abgeschlossen ist, kann die Liste der Backup-Dateien im ausgewählten Laufwerk/Ordner gefunden werden, die wie folgt in einer Tabelle angezeigt werden:

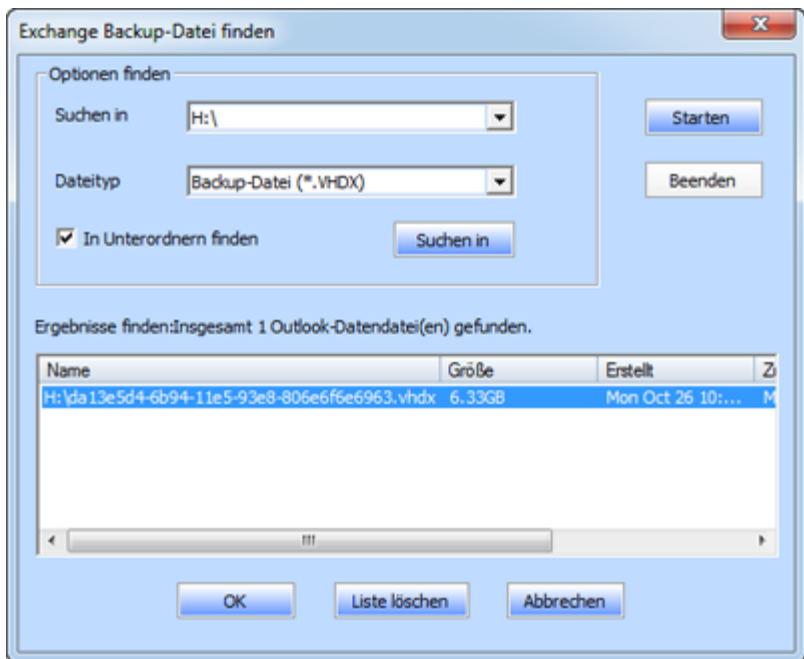

Wählen Sie die Datei, die Sie möchten Auszug aus dieser Liste und klicken Sie auf **OK**.

## **Exchange-Backup-Datei scannen**

 Wählen Sie danach die Backup-Datei aus, die Sie extrahieren möchten, Klicken Sie auf Starten. **Scanmodus wählen** Dialogfenster wird geöffnet.

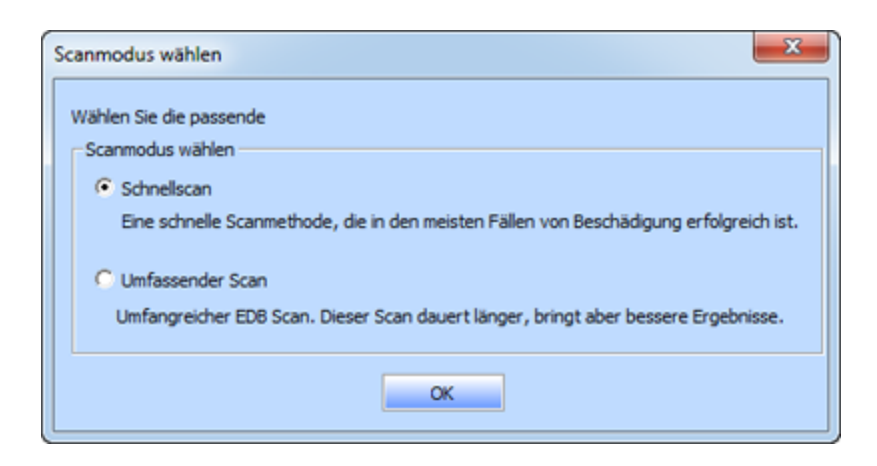

 Wenn Sie die beschädigte Datei Backup schnell scannen möchten, Wählen Sie **Schnellscan**, die einen schnellen Modus zu scannen und Extrahieren der Backup-Datei beschädigt ist. Oder, wenn Sie die beschädigte Datei Sicherung ausgiebig für bessere Ergebnisse scannen möchten, wählen Sie **Umfassende Scan**. Klicken Sie auf **OK**, um den Scanvorgang zu starten.

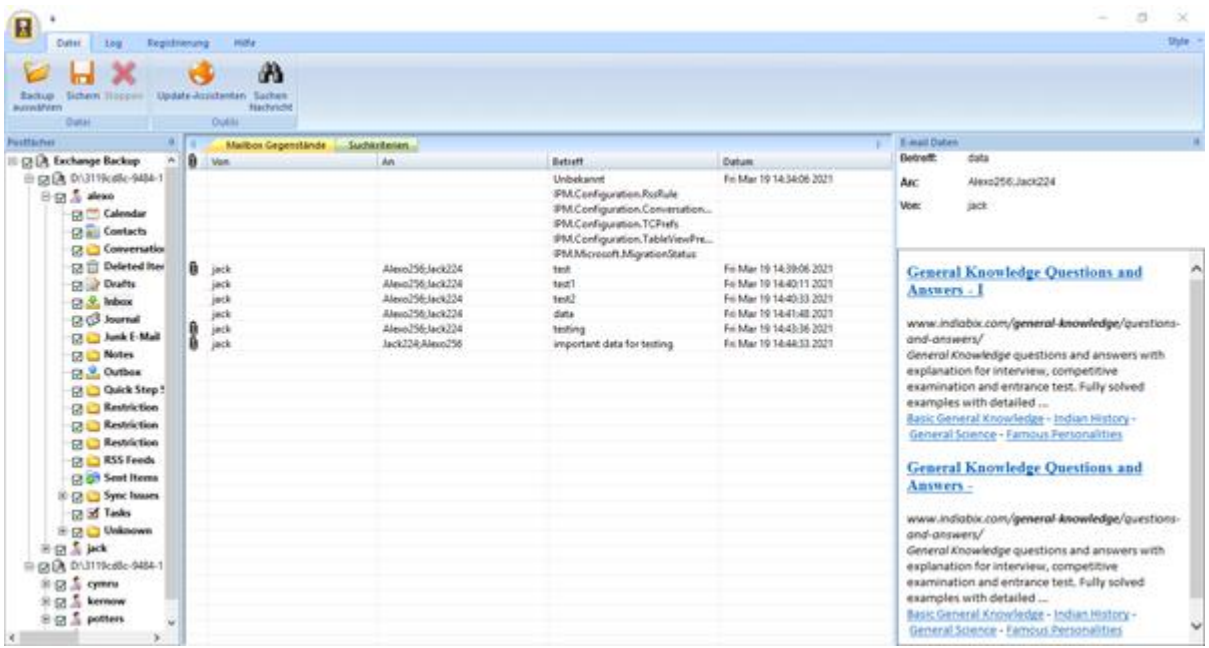

 Sobald der Wird gescannt abgeschlossen ist, können Sie die gewonnen Datei in der Vorschau betrachten.

Linken Bereich zeigt ausgewählte Backup Filename unter Root-Knoten in einem Baum wie Struktur, während im mittleren Bereich die Liste der extrahierten e-Mails anzeigt. Klicken Sie auf jegliche der Mails im mittleren Fenster, um dessen Inhalt einzusehen, welcher im rechten Fenster (wie unten dargestellt) angezeigt wird.

**Stellar Mailbox Extractor for Exchange Backup** ermöglicht es Ihnen auch direkt nach bestimmten Mails in den gescannten Dateien zu suchen.

## **Nachrichten suchen**

**Stellar Mailbox Extractor for Exchange Backup** auch können Sie nach bestimmten Mails von der extrahierten Exchange-Backup-Datei zu suchen.

### **Suchen nach eine bestimmte Mail**

- Klicken Sie **Suchen Nachricht-**Taste im Vorschaumodus aus dem **Menü Datei.**
- Geben Sie beliebige der angegebenen Parameter ein und klicken Sie auf "Suchen, um den Suchvorgang zu starten.

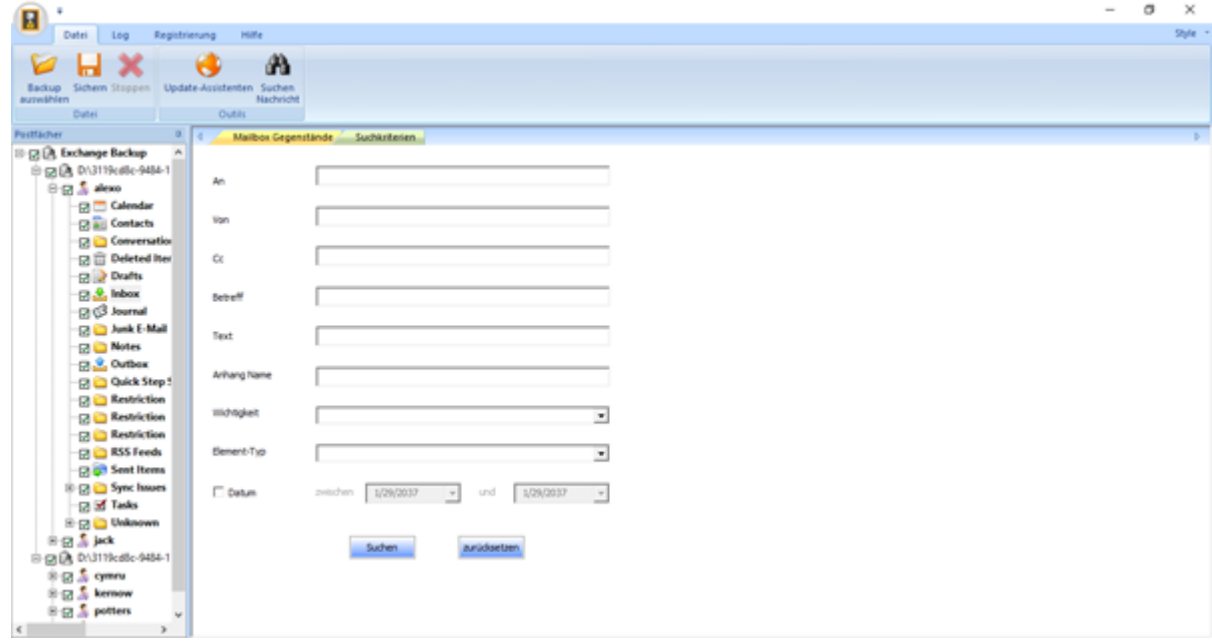

Klicken Sie auf "Zurücksetzen", um die Parameter zu löschen und eine neue Suche zu starten.

*Hinweis: Sie können nur eine EDB von Exchange Backup-Datei zu einer Zeit, für E-Mails zu suchen, auswählen können.*

Die Ergebnisse werden in der Registerkarte "Ergebnisse" im Vorschaumodus angezeigt.

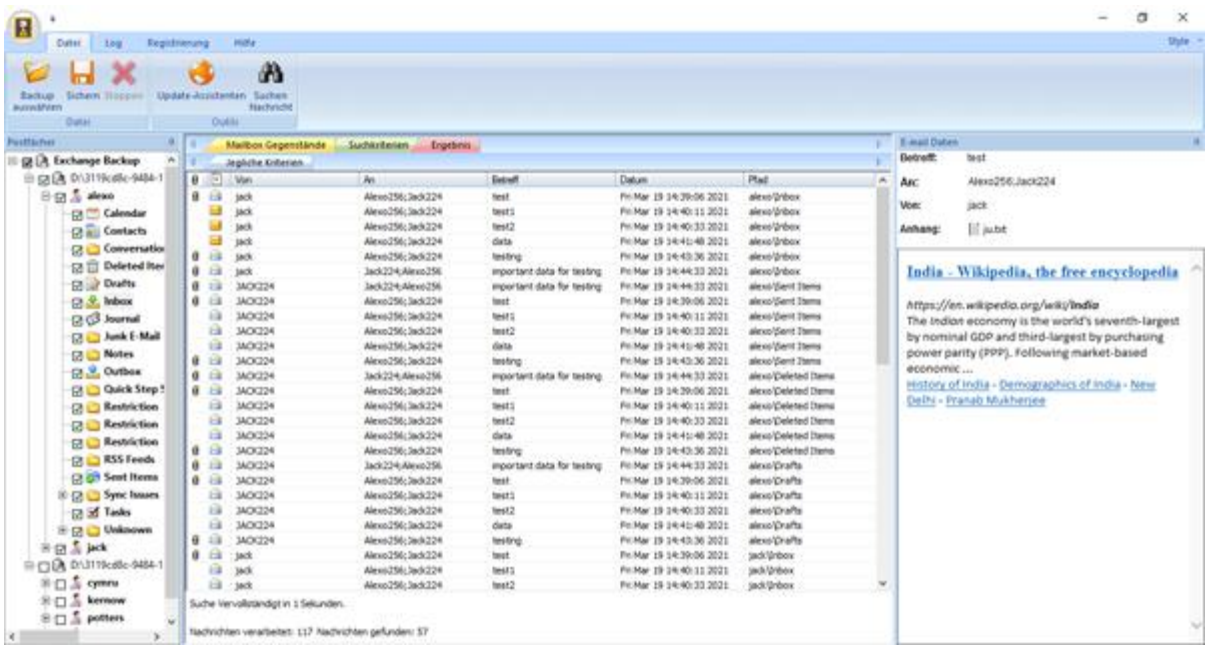

### **Die Suchergebnisse sind in zwei Kategorien unterteilt**

#### **Jegliche Kriterien**

Alle E-Mails, die einem der eingegebenen Suchparametern entsprechen, werden in dieser Registerkarte angezeigt.

### **Genaue Übereinstimmung**

Nur jene E-Mails, die allen eingegebenen Suchparametern entsprechen, werden in dieser Registerkarte angezeigt.

**Stellar Mailbox Extractor for Exchange Backup** auch ermöglicht es Ihnen, nur die Nachrichten zu speichern, die Sie für die Verwendung von Suchkriterien Option gesucht haben.

#### **So speichern Sie die Suchergebnisse**

- Klicken Sie auf **Sichern** aus dem **Menü Datei**.
- Wählen Sie **Sichern Suchergebnisse** und klicken Sie auf **OK**.
- Wählen Sie Ihre Präferenz aus **Suche Sichern Abschnitt Ergebnisse**, wählen Sie das gewünschte Format, wählen Sie das Ziel in dem Sie die Datei speichern möchten, und klicken Sie auf **OK**.
- Um die Ergebnisse basierend auf der Übereinstimmung beliebiger Kriterien zu speichern, kreuzen Sie das '**Jegliche Kriterien'** an oder Kreuzen Sie die Option '**Genaue Übereinstimmung'** im Bereich **Suchergebnisse Sichern** an.
- Um alle Ergebnisse zu speichern, kreuzen Sie '**Beide'** Optionen im Bereich **Suchergebnisse Sichern** an.

### **Alternativ,**

- können Sie mit der rechten Maustaste auf Element klicken, das Sie speichern möchten.
- Wählen Sie aus der vorgegebenen Liste das Format, in welchem Sie das Element speichern möchten.
- Wählen Sie das Ziel, wo das Element speichern möchten, und klicken Sie auf **OK**.

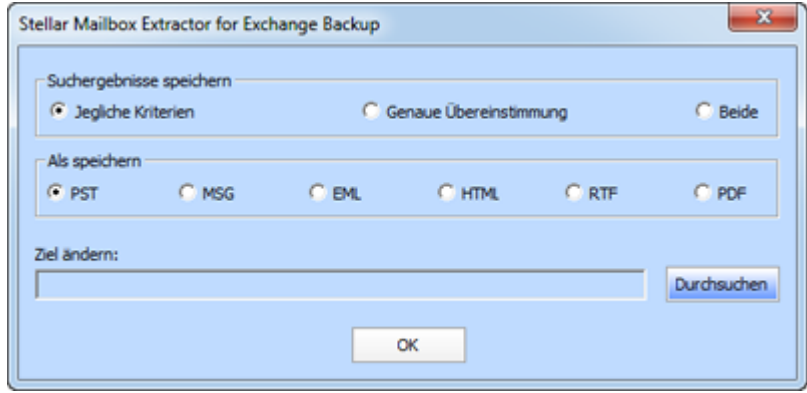

## **Extrahierte Dateien speichern**

**Stellar Mailbox Extractor for Exchange Backup** können Sie die konvertierten Dateien in verschiedenen Formaten wie speichern PST, MSG, EML, HTML, RTF, PDF und Office 365 oder sie zu einem Online-Exchange-Server zu exportieren.

### **Um die konvertierte Datei speichern**

Klicken Sie **Sichern** im Datei-Menü

.

Wählen Sie das gewünschte Format und wählen dann den Speicherort. Klicken Sie auf **OK**

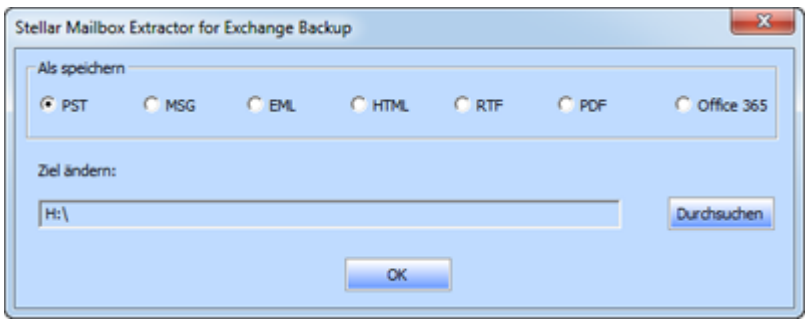

**Durch die Verwendung von Stellar Mailbox Extractor for Exchange Backup**, können Sie individuelle Mailboxen in jedem der verfügbaren Formate speichern.

### **Um Mailboxen individuell zu speichern, rechtsklicken Sie einfach darauf und**

- Wählen Sie als PST Speichern, um die Briefkasten in PST-Format zu speichern.
- Wählen Sie als MSG Speichern, um die Briefkasten in MSG-Format zu speichern
- Wählen Sie als EML Speichern, um die Briefkasten in EML-Format zu speichern.
- Wählen Sie als HTML Speichern, um die Briefkasten in HTML-Format zu speichern.(Anhänge können nicht gespeichert werden, jedoch sind deren Namen unsichtbar)
- Wählen Sie als RTF Speichern, um die Briefkasten in RTF-Format zu speichern. (Anhänge können nicht gespeichert werden, jedoch sind deren Namen unsichtbar)
- Wählen Sie als PDF Speichern, um die Briefkasten in PDF-Format zu speichern. (CC der Mails werden nicht angezeigt und können nicht gespeichert werden, jedoch sind deren Namen unsichtbar)

*Hinweis: Sie können auch auf die Nachricht rechtsklicken, um diese individuell in allen Formaten zu speichern,außer PST*

### **Sie können die wiederhergestellte Datei zu einer Exchange Mailbox exportieren, indem Sie folgenden Schritten folgen**

 Rechtsklick auf das Strukturelement, das Sie exportieren wollen und wählen Sie **An Austausch Mailbox exportieren.**

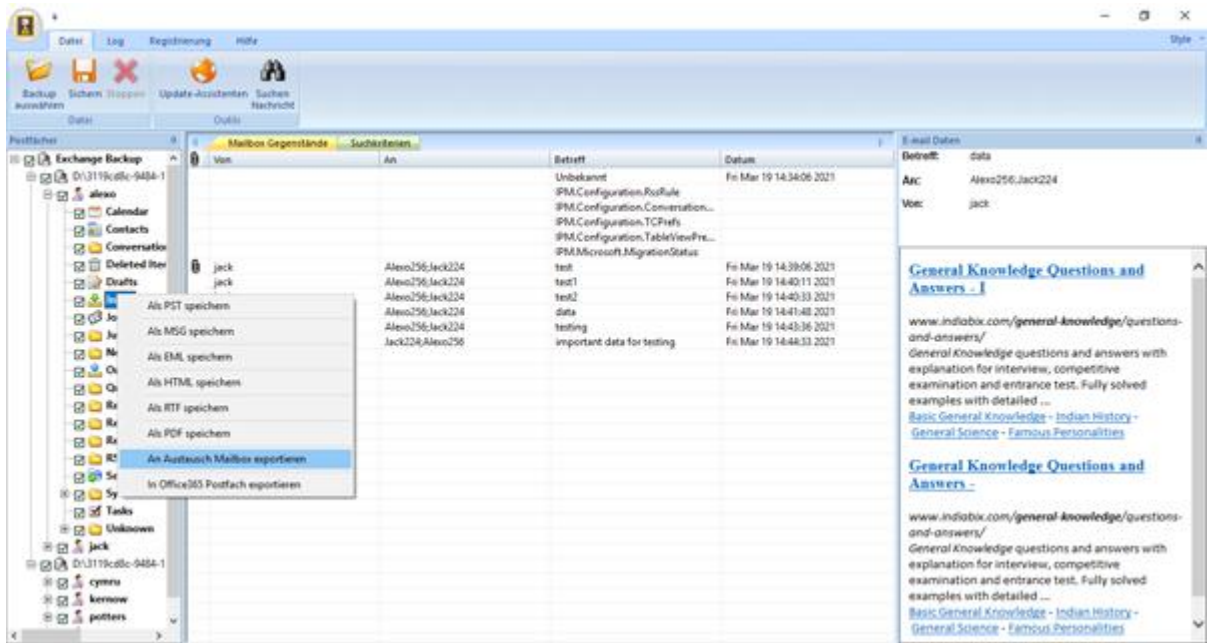

 Im **Eine Verbindung mit Exchange Server Postfach** Dialogfenster, wählen Sie **Mit einzelnem Postfach verbinden** oder **Mit allen Postfächern auf dem Server verbinden**, anhang Ihren Anforderungen.

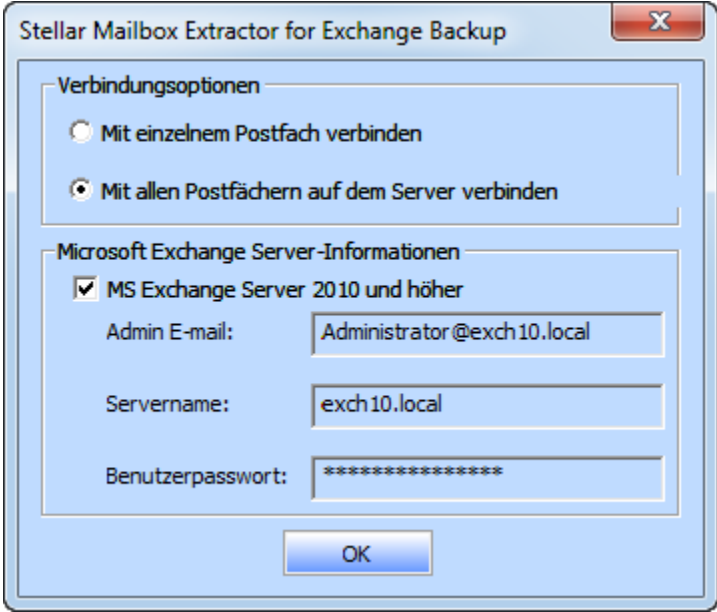

 Im Connect to Exchange Server Mailbox Dialogfenster, wählen Sie Verbindungsoptionen (entweder **Mit einzelnem Postfach verbinden** oder **Mit allen Postfächern auf dem Server verbinden**) und dann geben Sie Microsoft Exchange Server Informationsdetails ein. Klicken Sie auf **OK.**

 Im **Zur Mailbox Exportieren Dialogfenster**, doppelklicken Sie auf die Mailbox, in welche Sie die Mails exportieren wollen. Klicken Sie **OK.**

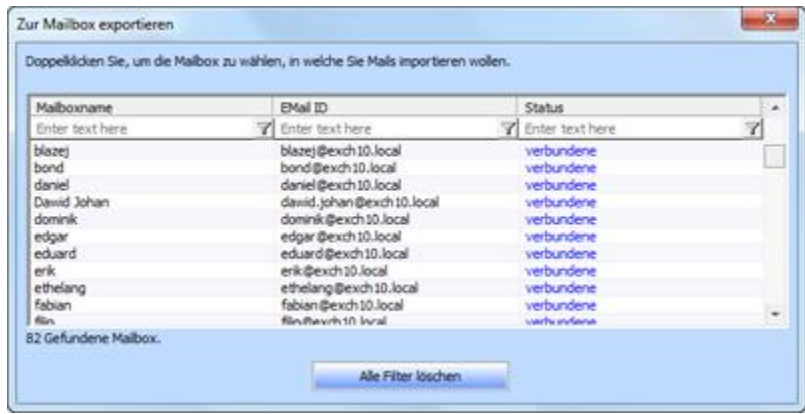

*Hinweis: Um Mailbox-Daten in PST, MSG, EML, HTML, RTF, PDF-Format speichern müssen Sie Office 2003/2007/2010/2013/2016 zu installieren.*

## **PST-Datei in Microsoft Outlook importieren**

## **Eine PST-Datei in Microsoft Outlook 2016 / 2013**

- Öffnen Sie Microsoft Outlook. Aus dem Menü Datei, wählen Sie **Öffnen & Exportieren.**
- Wählen Sie Importieren / Exportieren möglichkeit im rechten Bereich
- Wählen Sie im Import/Export-Assistenten Aus anderen Programmen oder Dateien importieren und klicken Sie auf Weiter.
- Wählen Sie im Feld Eine Datei importieren Persönlicher Ordner (PST) und klicken Sie auf Weiter.
- Klicken Sie auf Durchsuchen, um die PST-Datei zu finden, die importiert werden soll. Wählen Sie im Feld "Optionen" eine geeignete Option aus und klicken Sie auf Weiter.

In Importieren von Outlook-Datendatei Dialogfeld wählen Sie die Ordner, die in Microsoft Outlook importiert werden sollen. Klicken Sie auf Fertig.

## **Eine PST-Datei in Microsoft Outlook 2010**

- Öffnen Sie Microsoft Outlook. Aus dem Menü Datei, wählen Sie Öffnen -> Importieren.
- Wählen Sie im Import/Export-Assistenten Aus anderen Programmen oder Dateien importieren und klicken Sie auf Weiter.
- Wählen Sie im Feld Eine Datei importieren Persönlicher Ordner (PST) und klicken Sie auf Weiter.
- Klicken Sie auf Durchsuchen, um die PST-Datei zu finden, die importiert werden soll. Wählen Sie im Feld "Optionen" eine geeignete Option aus und klicken Sie auf Weiter.
- In Importieren von Outlook-Datendatei Dialogfeld wählen Sie die Ordner, die in Microsoft Outlook importiert werden sollen. Klicken Sie auf Fertig.

## **Eine PST-Datei in Microsoft Outlook 2007 / 2003**

- Öffnen Sie Microsoft Outlook und wählen Sie im Menü Datei Importieren und Exportieren.
- Wählen Sie im Import/Export-Assistenten Aus anderen Programmen oder Dateien importieren und klicken Sie auf Weiter.
- Wählen Sie im Feld Eine Datei importieren Persönlicher Ordner (PST) und klicken Sie auf Weiter.
- Klicken Sie auf Durchsuchen, um die PST-Datei zu finden, die importiert werden soll. Wählen Sie im Feld "Optionen" eine geeignete Option aus und klicken Sie auf Weiter.
- Wählen Sie im Dialogfeld Persönliche Ordner importieren die Ordner, die in Microsoft Outlook importiert werden sollen, und klicken Sie auf Fertigstellen.

## **Logbericht**

Mit **Stellar Mailbox Extractor for Exchange Backup**, Sie können die Log Report zu sparen, um den Umwandlungsprozess zu einem späteren Zeitpunkt zu analysieren.

## **Logbericht speichern**

- Vom **Logs Menü,** wählen **Logbericht.**
- In **Logbericht** Dialogfeld, klicken Sie **Protokoll speichern.**

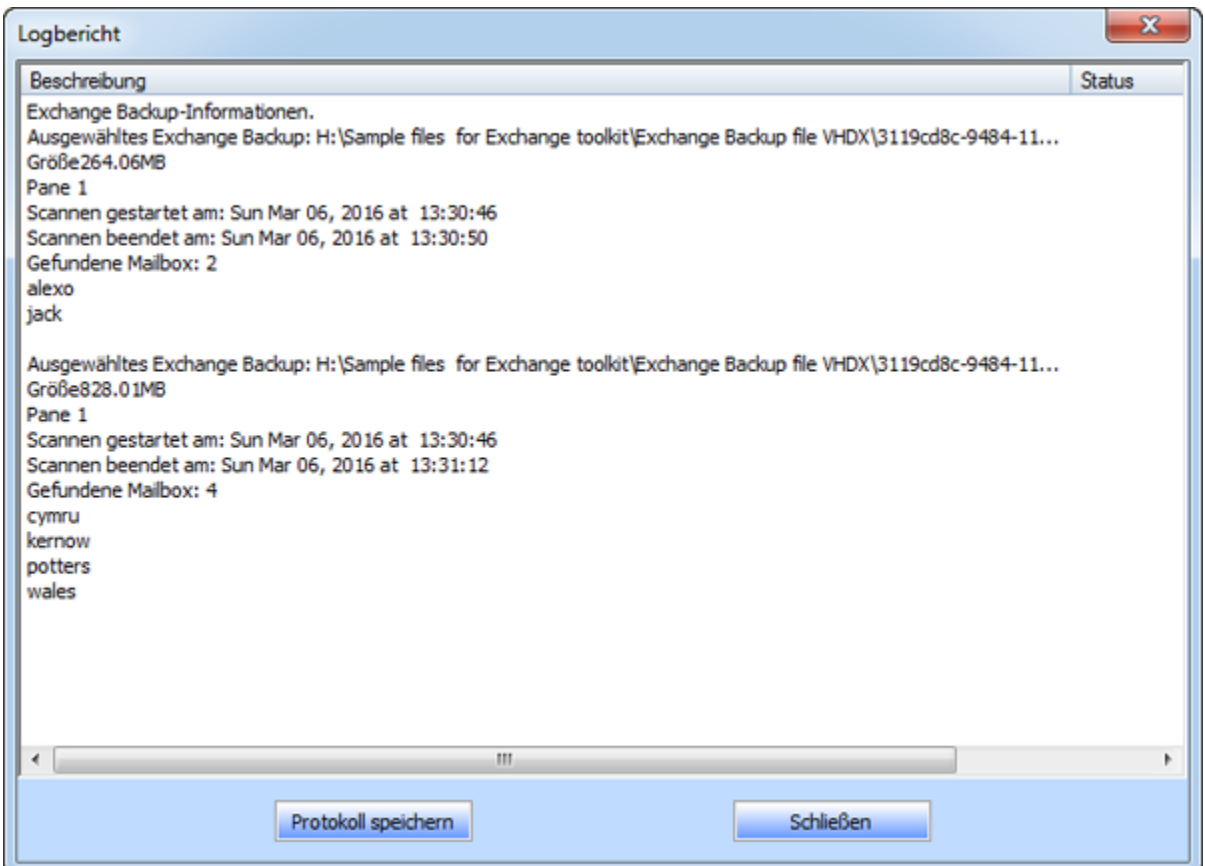

• In der Speichern unter Dialogfeld, bestimmen sie den Zielort, an dem Sie die Log Datei speichern wollen. Klicken Sie auf **Speichern**.

## **Häufig gestellte Fragen**

### **1. Bin ich nicht in der Lage, meine Backup-Dateien zu finden, wie finde ich es?**

Verwenden Sie Find Exchange-Backup-Option, um suchen und finden von Backup-Dateien.

### **2. Was ist der Unterschied zwischen Schnellscan und Umfassender Scan?**

Kiirrežiimi Scan on kiire režiim skannida ja saada korrumpeerunud Backup faili. Kui te ei ole rahul Quick Scan mode, siis võite proovida ulatuslik Scan režiimis. Ulatuslik Scan mode Backup faili skaneerimine on aeglane, kuid tõhusam protsess. See režiim on võimsam kui Quick Scan mode. See on isegi väga rikutud Backup faile taastada.

#### **3. Kann ich die an exchange Server extrahiert daten exportieren verwendung Stellar Mailbox Extractor for Exchange Backup?**

Ja, können Sie Ihre extrahierten Daten auf dem Exchange-Server exportieren nach:

- Rechten Maustaste auf die extrahierte Datei.
- Wählen Sie Export zu Exchange Server.
- Geben Sie die relevanten Details.

### **4. Kann ich Mailboxen aus eine korrupten Exchange Backup-Datei extrahieren?**

Ja, mit Hilfe des umfangreichen Scans können Sie Mailboxen aus einer korrupten Exchange Backup-Datei extrahieren.

#### **5. Kann ich nach bestimmten E-Mails aus extrahierten Mailboxen suchen?**

Ja, mit Hilfe der Schaltfläche "Nachrichten suchen" im Dateimenü, können Sie nach bestimmten E-Mails aus extrahierten Mailboxen suchen.

#### **6. Kann ich ein einzelnes E-Mail-Element in den angegebenen Formaten speichern?**

Ja, Sie können ein beliebiges Element speichern, indem Sie mit der rechten Maustaste darauf klicken und das gewünschte Format wählen

#### **7. Was können wir in der Demoversion zu tun?**

In der Demoversion können Sie die Backup-Dateien extrahieren, jedoch nur die Vorschau dieser Dateien dann sehen.

## **Rechtliche Hinweise**

## **Copyright**

Die software Stellar Mailbox Extractor for Exchange Backup, das beiliegende Benutzerhandbuch sowie die Dokumentation sind Urheberrecht (Copyright) der Stellar Information Technology Private Limited und alle Rechte sind vorbehalten. Nach den Urheberrechtsgesetzen kann dieses Benutzerhandbuch ohne die vorherige schriftliche Erlaubnis der Stellar Information Technology Private Limited in keiner Form vervielfältigt werden. Dennoch wird in Bezug auf die Benutzung der hierin enthaltenen Informationen keine patentrechtliche Haftung übernommen.

### **Copyright © Stellar Information Technology Private Limited. Alle Rechte vorbehalten.**

### **Haftungsausschluss**

Die in diesem Handbuch enthaltenen Informationen, einschließlich der Produktspezifikationen, aber nicht auf diese begrenzt, können ohne vorherige Ankündigung Änderungen unterzogen werden.

**STELLAR INFORMATION TECHNOLOGY PRIVATE LIMITED GIBT KEINE GEWÄHRLEISTUNG IN BEZUG AUF DIESES HANDBUCH ODER JEGLICHE ANDERE HIERIN ENTHALTENE INFORMATION UND LEHNT HIERMIT AUSDRÜCKLICH SÄMTLICHE STILLSCHWEIGENDEN GEWÄHRLEISTUNGEN DER MARKTFÄHIGKEIT ODER GEBRAUCHSTAUGLICHKEIT FÜR EINEN BESTIMMTEN ZWECK IN HINSICHT AUF ALLES VORHER GESAGTE AB. STELLAR INFORMATION TECHNOLOGY PRIVATE LIMITED ÜBERNIMMT KEINE HAFTUNG FÜR SCHÄDEN, DIE DIREKT ODER INDIREKT AUS HIERIN ENTHALTENEN TECHNISCHEN ODER TYPOGRAFISCHEN FEHLERN ODER AUSLASSUNGEN ENTSTANDEN SIND, ODER FÜR DISKREPANZEN ZWISCHEN DEM PRODUKT UND DEM HANDBUCH. UNTER KEINEN UMSTÄNDEN HAFTET STELLAR INFORMATION TECHNOLOGY PRIVATE LIMITED FÜR BEILÄUFIG ENTSTANDENE, FOLGE- ODER KONKRETE SCHÄDEN ODER FÜR ERHÖHTEN SCHADENSERSATZ, BASIEREND AUF SCHADENSERSATZ RECHT, VERTRAG ODER ANDEREM, DIE AUS ODER IN ZUSAMMENHANG MIT DIESEM HANDBUCH ODER IRGENDEINER ANDEREN HIERIN ENTHALTENEN INFORMATION ODER DEM GEBRAUCH DERSELBEN ENTSTEHEN.**

### **Warenzeichen**

Stellar Mailbox Extractor for Exchange Backup® ist ein eingetragenes Warenzeichen der Stellar Information Technology Private Limited.

Alle Warenzeichen anerkannt.

Alle anderen Marken- und Produktnamen sind Warenzeichen oder eingetragene Warenzeichen ihrer jeweiligen Unternehmen.

### **Lizenzvereinbarung - Stellar Mailbox Extractor for Exchange Backup**

### **Stellar Mailbox Extractor for Exchange Backup**

### **Copyright © Stellar Information Technology Private Limited INDIEN**

### [www.stellarinfo.com](http://www.stellarinfo.com/)

Alle Rechte vorbehalten.

Alle erwähnten Produktnamen sind die Warenzeichen ihrer jeweiligen Eigentümer.

Diese Lizenz gilt für die Standard-lizenzierte Version von Stellar Mailbox Extractor for Exchange Backup.

#### **Ihr Einverständnis mit dieser Lizenz**

Bitte lesen Sie die folgenden Bedingungen, bevor Sie die Installation oder den Vertrieb dieser Software, es sei denn Sie eine andere Lizenzvereinbarung von Stellar Information Technology Private Limited unterzeichnet haben

Wenn Sie nicht alle den Bedingungen dieser Lizenz dann nicht kopieren, installieren, zu verteilen oder zu verwenden Kopie von Stellar Mailbox Extractor for Exchange Backup der diese Lizenz ist im Preis inbegriffen nicht einverstanden sind, können Sie das komplette Paket unbenutzt, ohne eine Rückkehr Aktivierungsschlüssel innerhalb von 30 Tagen nach dem Kauf für eine volle Rückerstattung Ihrer Zahlung.

Die Bedingungen dieser Lizenz beschreiben die zulässige Nutzung und Nutzer von jedem lizenzierten Kopie von Stellar Mailbox Extractor for Exchange Backup. Für die Zwecke dieser Lizenz, wenn Sie eine gültige Single-User-Lizenz haben, haben Sie das Recht, eine einzige lizenzierte Kopie von Stellar Mailbox Extractor for Exchange Backup.Wenn Sie oder Ihre Organisation verfügt über eine gültige Lizenz für mehrere Benutzer, dann Sie oder Ihre Organisation hat das Recht, bis zu einer Reihe von lizenzierten Kopien von Stellar Mailbox Extractor for Exchange Backup gleich der Anzahl von Kopien in den ausgestellten Dokumente, die durch Stellar wenn die Erteilung der Lizenz.

#### **Gültigkeitsbereich der Lizenz**

Jede lizenzierte Kopie von Stellar Mailbox Extractor for Exchange Backup können entweder von einer einzigen Person genutzt werden oder nicht gleichzeitig von mehreren Personen, die Software persönlich auf einer einzigen Workstation installiert verwenden verwendet. Dies ist nicht eine Lizenz zur gleichzeitigen Nutzung.

Alle Rechte jeglicher Art in Stellar Mailbox Extractor for Exchange Backup, die nicht ausdrücklich in dieser Lizenz gewährt, sind vollständig und ausschließlich zu reserviert und von Stellar Information Technology Private Limited können Sie nicht vermieten, verpachten, zu modifizieren, zu übersetzen, zurückentwickeln, dekompilieren, zerlegen oder abgeleitete Werke zu erstellen Stellar Mailbox Extractor for Exchange Backup und niemand anderem erlauben, dies zu tun basiert. Sie dürfen den Zugang zu Stellar Mailbox Extractor for Exchange Backup anderen zur Verfügung in Verbindung mit einem Service-Büro, Applikation Service Provider oder ähnlichen Unternehmen und niemand anderem erlauben, dies zu tun.

#### **Haftungsausschlüsse und Haftungsbeschränkungen**

Stellar Mailbox Extractor for Exchange Backup und alle zugehörigen Software, Dateien, Daten und Materialien werden verteilt und AS IS und ohne Garantien jedweder Art, sei sie ausdrücklich oder stillschweigend. Sie erkennen an, dass eine gute Datenverarbeitung Verfahren schreibt vor, dass jedes Programm, einschließlich Stellar Mailbox Extractor for Exchange Backup müssen gründlich mit unkritischen Daten getestet werden, bevor es irgendein Vertrauen auf, und Sie übernehmen hiermit das gesamte Risiko der gesamten Verwendung der Kopien von Stellar Mailbox Extractor for Exchange Backup von dieser Lizenz abgedeckt. Dieser Haftungsausschluss ist ein wesentlicher Bestandteil dieser Lizenz. Hinzu kommt, dass in keinem Fall Stellar ermächtigen Sie oder jemand anderes zu Stellar Mailbox Extractor for Exchange Backup in Anwendungen oder Systemen, in denen die Nichterfüllung vernünftigerweise in einer signifikanten physischen Verletzungen oder zum Verlust von Menschenleben führen werden nutzen können. Eine solche Nutzung erfolgt ausschließlich auf eigene Gefahr und Sie stimmen zu, Stellar harmlos von allen Ansprüchen oder Verluste im Zusammenhang mit einer solchen unbefugten Nutzung.

In keinem Fall ist Stellar Information Technology Private Limited oder deren Lieferanten haftbar für irgendwelche speziellen, zufälligen, indirekten oder Folgeschäden haftbar gemacht werden (einschließlich, ohne Einschränkung, Schäden für entgangenen Gewinn, Betriebsunterbrechung, Verlust von geschäftlichen Informationen oder sonstige Vermögensschäden Verlust), die aus der Nutzung oder Unfähigkeit, die Software oder die Bereitstellung oder das Fehlen von Support Dienstleistungen zu verwenden, auch wenn Stellar Information Technology Private Limited hat von der Möglichkeit solcher Schäden hingewiesen wurde. In jedem Fall muss Stellar Information Technology Private Limited Die gesamte Haftung aufgrund einer Bestimmung der Höhe des tatsächlich von Ihnen für die Software-Produkt bezahlt haben.

#### **Allgemein**

Diese Lizenz ist die vollständige Erklärung der Vereinbarung zwischen den Parteien über den Gegenstand und geht und ersetzt alle anderen oder vorherigen Absprachen, Bestellungen, Verträge und Vereinbarungen. Diese Lizenz unterliegt den Gesetzen des Staates Delhi, Indien geregelt.

Rechtsprechung und Gerichtsstand für alle Angelegenheiten im Zusammenhang mit dieser Lizenz soll in Gerichten und Gremien im Bundesstaat Delhi, Indien, und Sie stimmen dieser Rechtsprechung und Veranstaltungsort. Es gibt keine Drittbegünstigten aller Versprechungen, Verpflichtungen oder Zusicherungen Stellar hier gemacht. Der Verzicht der Stellar einer Verletzung dieser Lizenz durch Sie gilt nicht als noch tragen zu einem Verzicht von Stellar eines anderen oder zukünftigen Verletzung der gleichen Bestimmung oder einer anderen Bestimmung dieser Lizenz.

### **Copyright © Stellar Information Technology Private Limited. Alle Rechte vorbehalten.**

## **Über Stellar**

**Stellar Data Recovery** ist bereits seit zwei Jahrzehnten ein weltweit führender Anbieter von Lösungen hinsichtlich der Datenrettung, Datenmigration und Datenlöschung. **Stellar Data Recovery** ist ein kundenorientierter, hoch gelobter, globaler Anbieter von Lösungen hinsichtlich der Datenwiederherstellung, Datenmigration & Löschung, wobei sowohl für große Unternehmen, KMU & Heimanwender kostengünstige Lösungen angeboten werden. **Stellar Data Recovery** hat seinen Hauptsitz in Neu-Delhi, Indien und hat auch eine starke Präsenz in den USA, Europa & Asien.

### **Produktlinie**

### **Datenrettung**

Eine sehr breite Auswahl an Datenrettungssoftware, die Ihnen bei der Rettung Ihrer wertvollen Daten hilft, wenn diese durch versehentliche Formatierung, Virusprobleme, Fehlfunktion der Software, Löschung einer Datei/eines Verzeichnisses oder sogar Sabotage verloren gegangen sind!.Mehr Infos >>

### **Dateirettung**

Die umfassendste Auswahl an Software zur Rettung gelöschter Dateien für Windows sowie Reparaturtools für MS Office. Mehr Infos >>

### **E-Mail-Rettung**

Eine breite Auswahl an Anwendungen zur Mail-Rettung, Mail-Reparatur und Mail- Umwandlung für MS Outlook, MS Outlook Express und MS Exchange, die dann nützlich ist, wenn es aufgrund von beschädigter und korrupter E-Mail zu einem Datenverlust gekommen ist. Mehr Infos >>

#### **Datensicherung**

Eine große Auswahl an Anwendungen zur Verhinderung eines Datenverlusts, zur Erstellung von Sicherheitskopien sowie zur Überwachung der Festplatte, die eine vollständige Sicherung der Daten im Falle einer Beschädigung der Festplatte sicherstellen. Mehr Infos >>

#### **Datendesinfektion**

Das Utility zur Datensäuberung und Dateilöschung kann ausgewählte Ordner, Dateigruppen, ganzes logische Laufwerke sowie Systemspuren und Internetspuren löschen. Sobald die Daten mit dem Lösch-Utility Stellar Fesplatten-Bereinigung - Data File entfernt worden sind, liegen sie außerhalb des Bereichs, der von einer Datenrettungssoftware oder einem Utility gerettet werden kann. Mehr Infos >>

### **Datenlöschung**

Die Stellar Software zur Datenlöschung unter der Marke BitRaser hilft Unternehmen und Verbrauchern, vertrauliche Daten dauerhaft zu löschen, so dass sie selbst nach einer Datenwiederherstellung/Datenrettung nicht mehr zugänglich sind. Sie können eine High-Speed Massendatenlöschung durchführen & Lösch-Zertifikate für Audit-Zwecke generieren. BitRaser unterstützt 24 internationale Standards zur Datenlöschung. Mehr Infos >>

Weitere Informationen über uns finden Sie auf [www.stellarinfo.com](http://www.stellarinfo.com/)